# User Guide

## Pay Slip: Foreign Worker Levy Admin

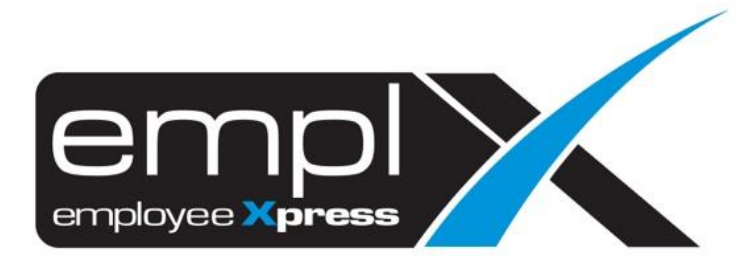

### <span id="page-1-0"></span>**CONTENTS**

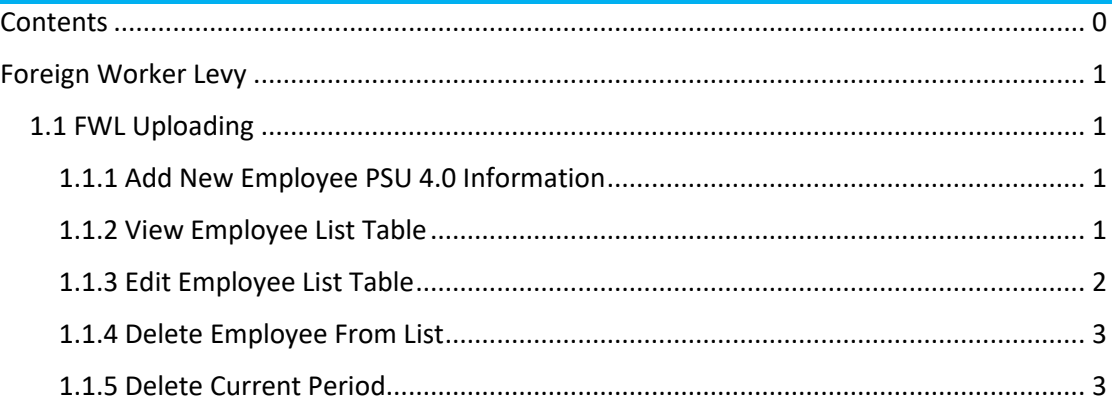

#### <span id="page-2-0"></span>**FOREIGN WORKER LEVY**

#### <span id="page-2-1"></span>1.1 FWL Uploading

Admin can insert, edit and delete employee's FWL information on **FWL Uploading** tab under **Pay Slip (Admin)**

#### <span id="page-2-2"></span>1.1.1 Add New Employee PSU 4.0 Information

Admin is required to upload an excel file with the necessary employee information. Follow the steps below to upload employee's FWL information.

1. Click **Download Template** and select a format to download an excel file template with required format

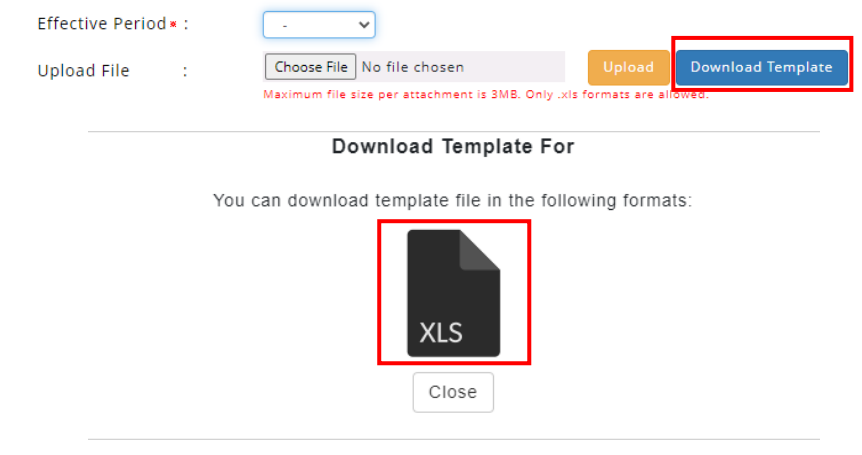

- 2. Enter employee information in excel file according to format provided in the template
- 3. Select an **Effective Period** then click **Choose File** and select the desired excel file
- 4. Click **Upload** to upload employee's FWL information.

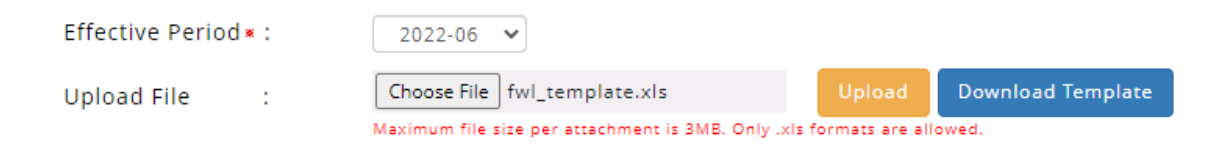

#### <span id="page-2-3"></span>1.1.2 View Employee List Table

Once an employee's FWL information has been uploaded, admin can view the employee details on the employee list table as shown below. Click on the **Export** button to download and save a list of employees FWL information into an excel file.

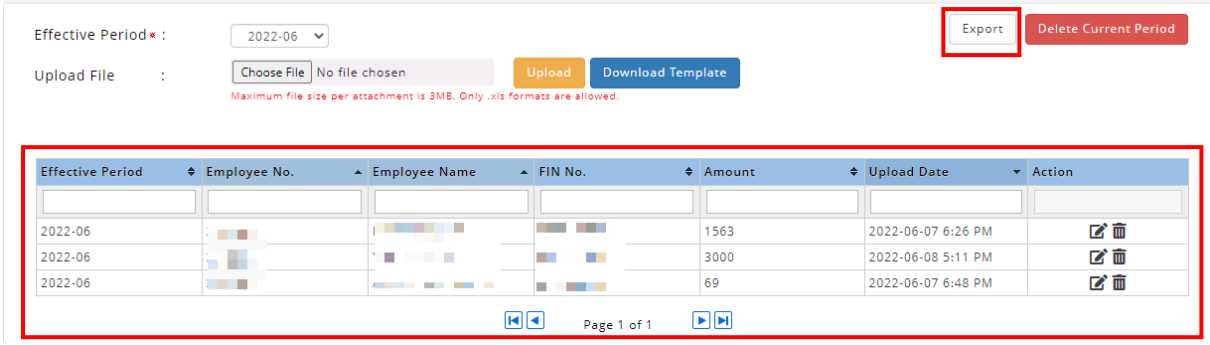

#### <span id="page-3-0"></span>1.1.3 Edit Employee List Table

Admin can edit records in the employee list table. Follow the steps below edit employee information

1. Click on the pencil icon under **Action** column in employee list table

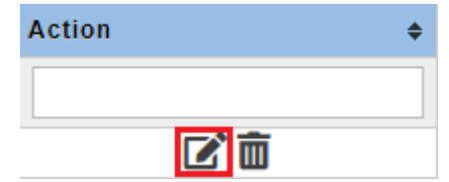

2. System will prompt a dialog box to edit employee's effective start and end date. Click on the desired item to edit  $\bar{\tau}$ 

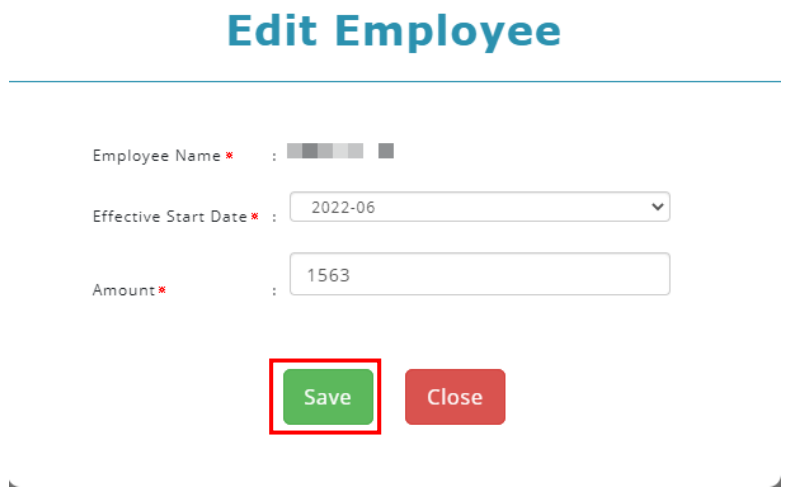

3. Click **Save** button to save changes or **Close** button to undo

 $\overline{\phantom{a}}$ 

#### <span id="page-4-0"></span>1.1.4 Delete Employee From List

Admin can delete employee records from the employee list table. Follow the steps below delete employee record.

1. Click on the trash icon under **Action** column in employee list table

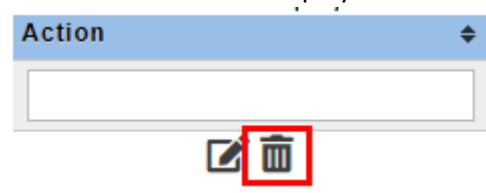

2. System will prompt a dialog box to confirm deletion of selected employee record

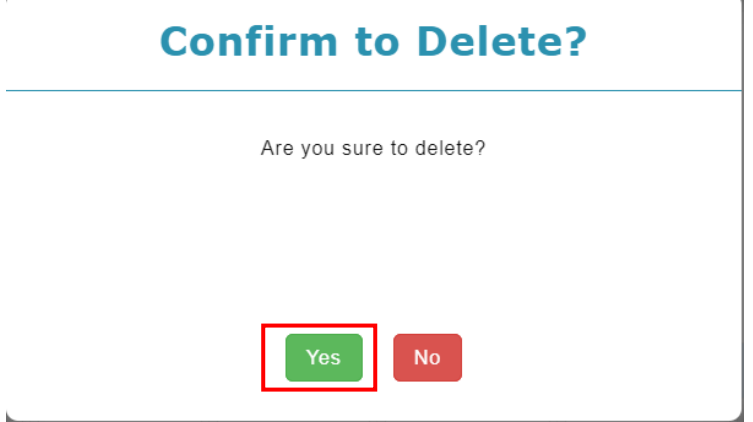

3. Click **Yes** button to delete record or **No** button to cancel delete

#### <span id="page-4-1"></span>1.1.5 Delete Current Period

Admin can mass delete employee FWL records from the employee list table based on selected effective period. Follow the steps below mass delete employee FWL record.

- 1. Select desired Effective Period
- 2. Click on **Delete Current Period** button

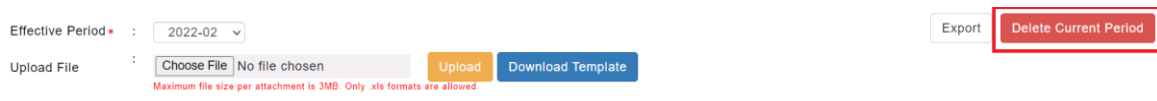